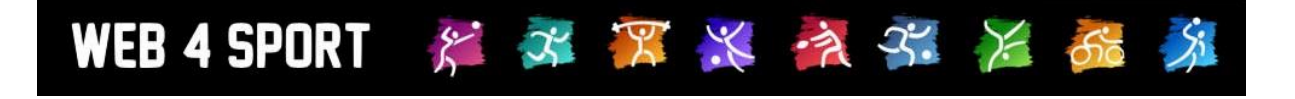

# **System-Updates Mai 2015**

[http://www.Web4Sport.de](http://www.web4sport.de/) [http://www.HenkeSoftware.de](http://www.henkesoftware.de/)

Henke<br>Software

**Inhaltsverzeichnis**

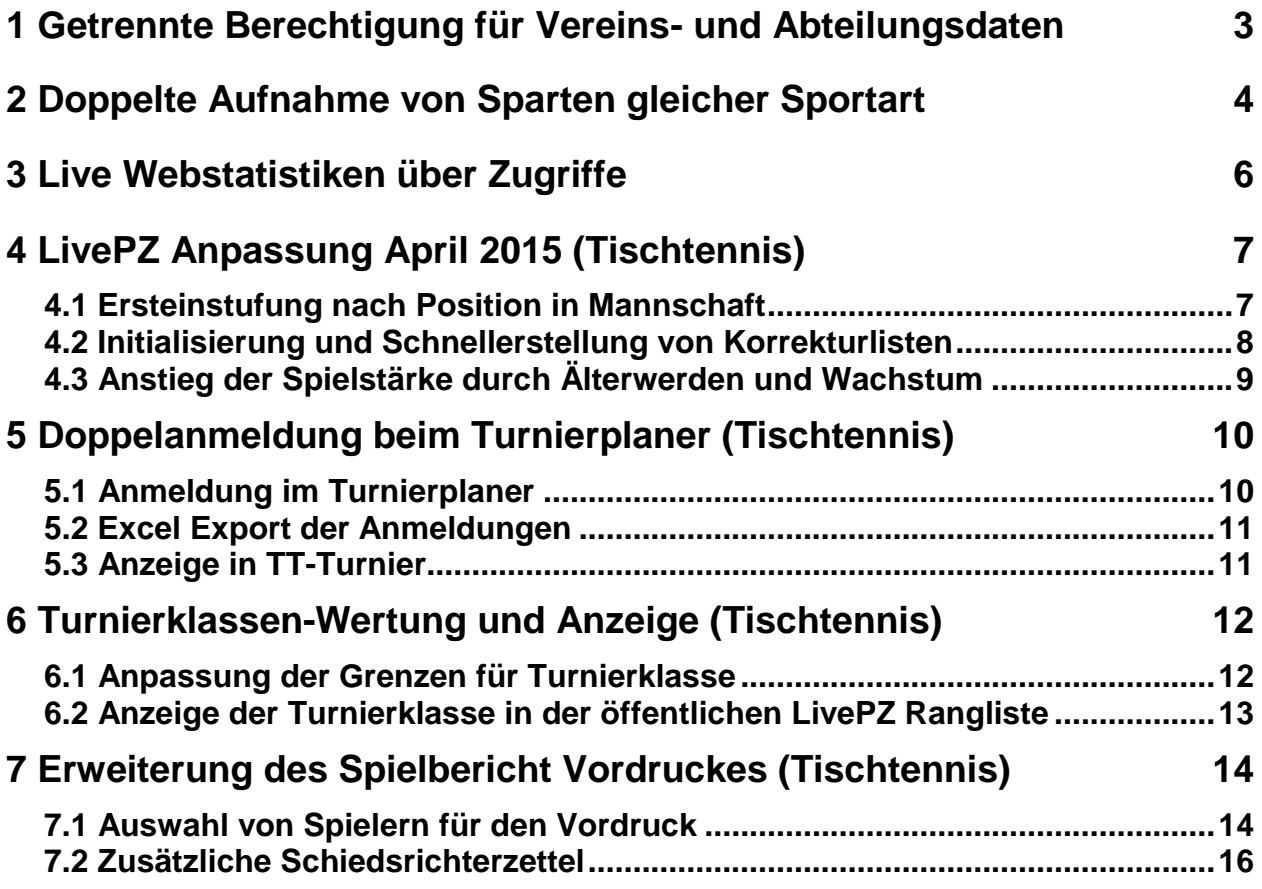

## **1 Getrennte Berechtigung für Vereins- und Abteilungsdaten**

Für die Bearbeitung der Allgemeinen Vereins- und Abteilungsdaten gab es bislang eine Berechtigung in der Verbandsverwaltung. Wir haben diese Berechtigung jetzt unterteilt, um der Nutzung des Systems über mehrere Sportarten hinweg Rechnung zu tragen.

Ab sofort gibt es Berechtigung auf 2 Ebenen:

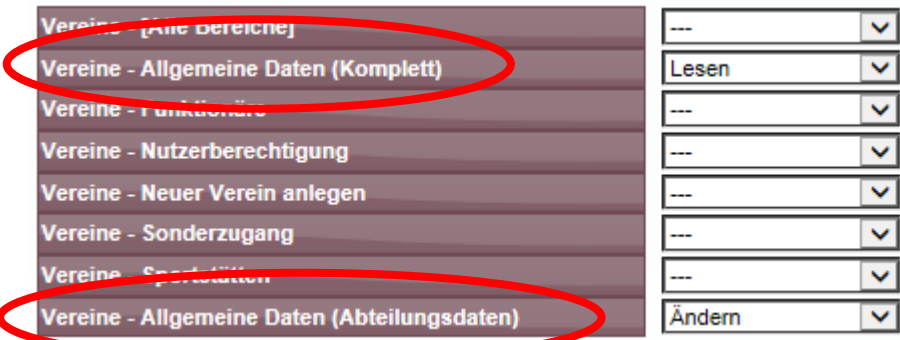

Wenn ein Nutzer nur die Berechtigung "Allgemeine Daten (Abteilungsdaten)" hat, kann der zwar die Abteilungsinformationen bearbeiten, jedoch nicht die allgemeinen Vereinsdaten, wie Dame oder Typ.

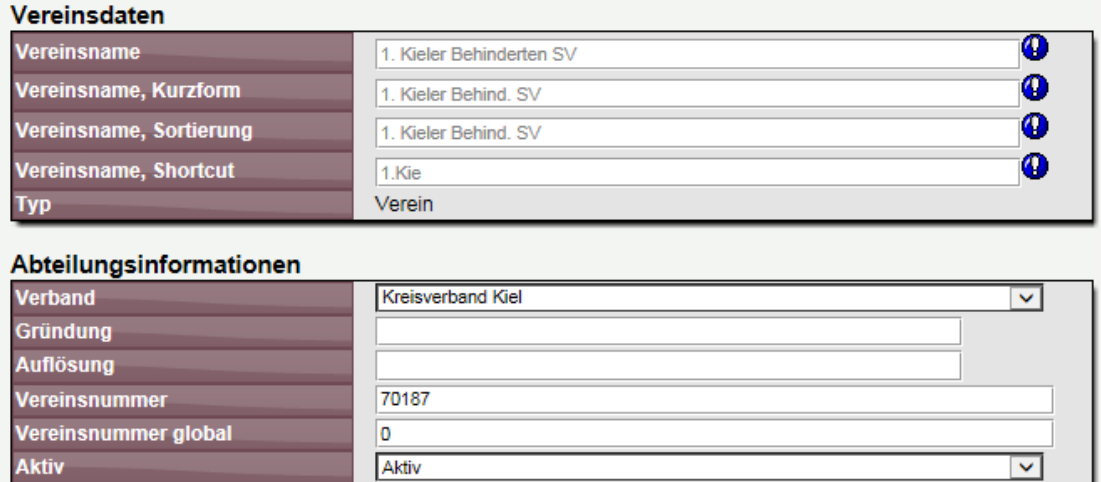

Wird angezeigt Uberweisung

Sie müssen hier nicht aktiv werden, wenn sie an ihren bisherigen Berechtigungen nichts ändern möchten. Die bisherige Berechtigung deckt die neue Regelung ab.

**Versteckt** 

Zahlungsart

## **2 Doppelte Aufnahme von Sparten gleicher Sportart**

Das System bietet die Flexibilität, dass auch die gleiche Sportart 2-mal zum gleichen Verein in verschiedenen Verbänden aufgenommen werden kann. Beispielsweise könnte es so eine Leichtathletik-Sparte in Bezirk A und eine weitere in Bezirk B vom gleichen Verein geben.

Um dieses besser kenntlich zu machen, haben wir die Vereine in der Auswahlbox in 2 Bereiche unterteilt (wie im letzten Screenshot dieses Kapitels zu sehen).

Sollten sie jedoch ausschließen wollen, dass diese Opion überhaupt zur Verfügung steht, gibt es hierfür eine Konfiguration:

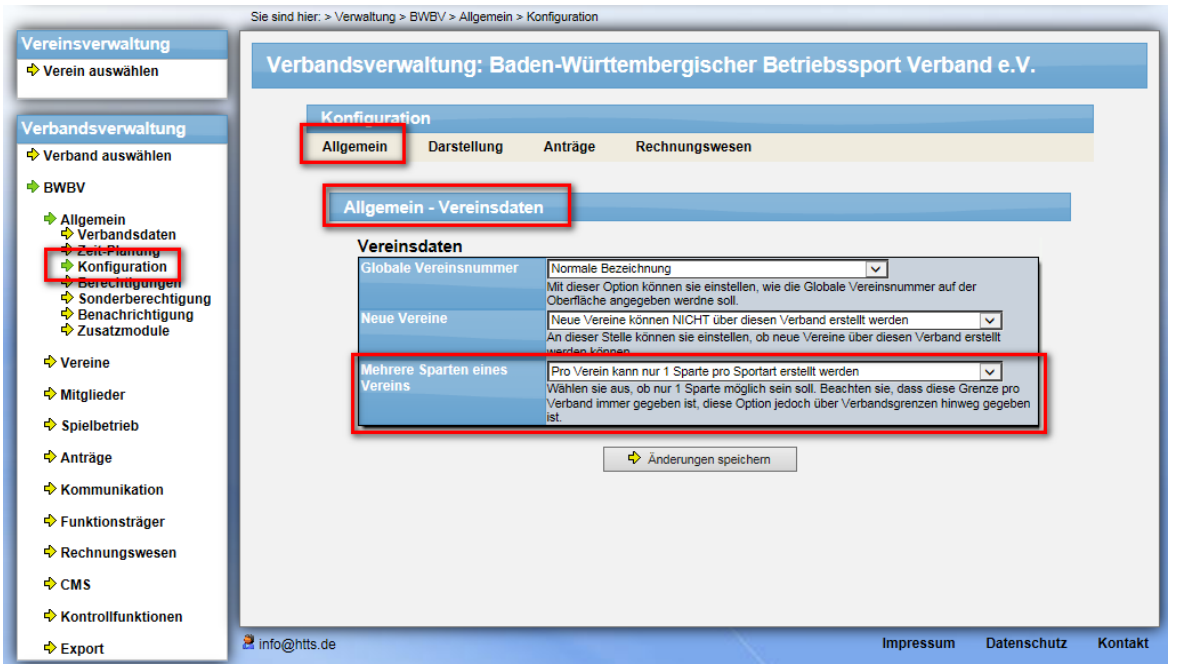

Entsprechend der Konfiguration werden alle Vereine angeboten, oder nur die Vereine, die noch keine Sparte in der entsprechenden Sportart haben.

1.) Beispiel ohne Aktivierung der Option. Die Vereine werden entsprechend angeboten.

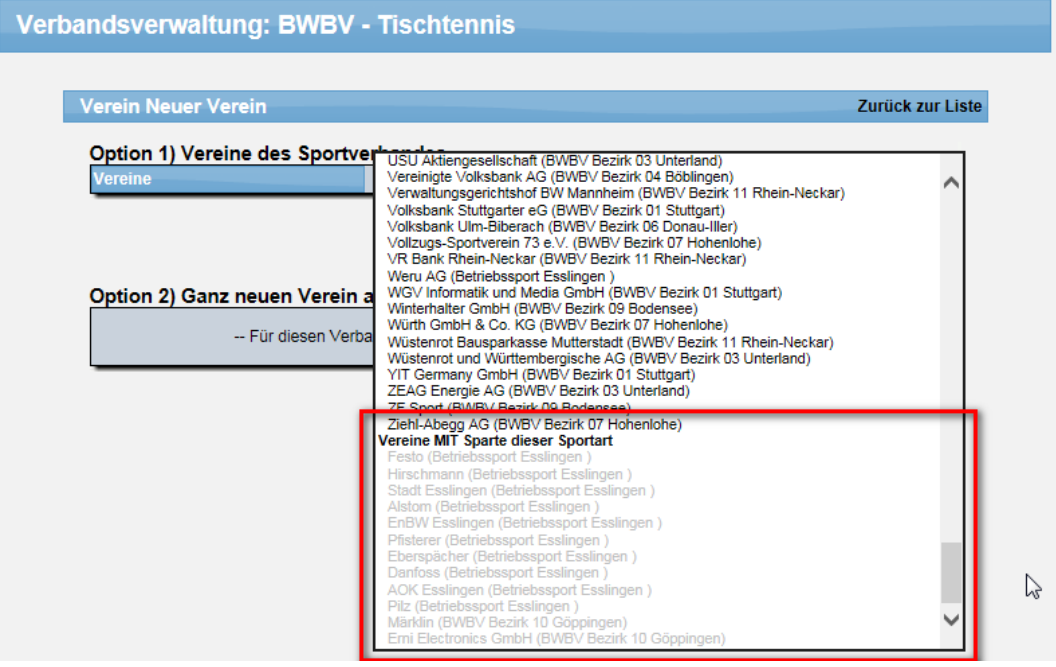

## 2.) Beispiel mit Aktivierung der Option. Die Vereine werden nicht mehr angeboten.

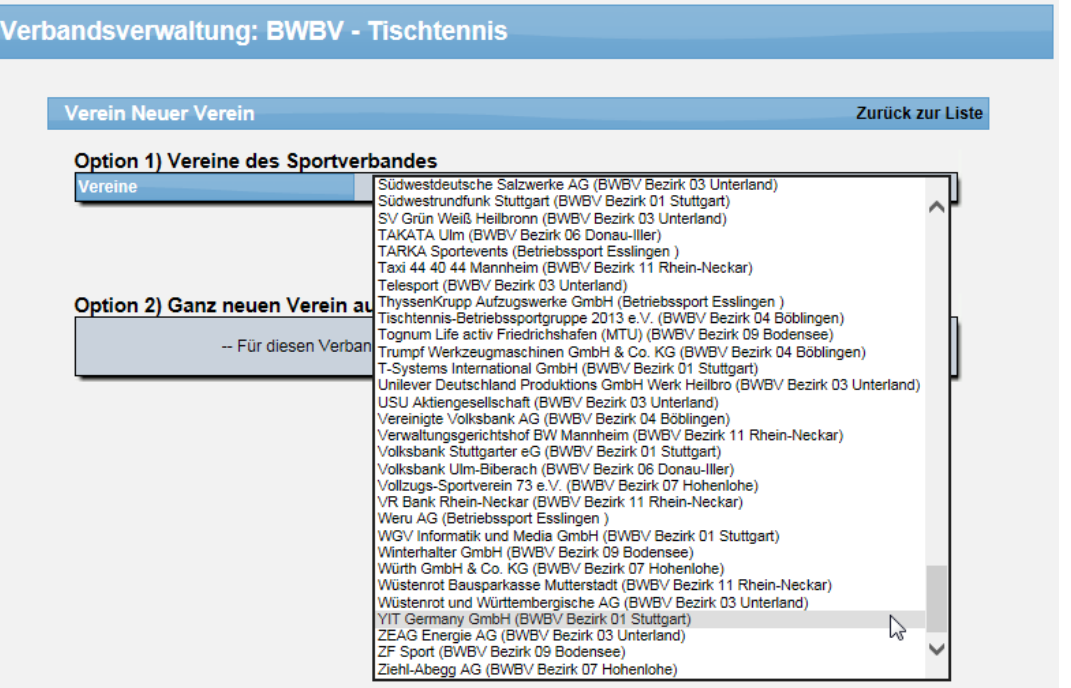

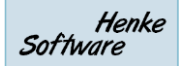

# **3 Live Webstatistiken über Zugriffe**

Nachdem wir bereits mit den letzten beiden Update den Bereich Webstatistiken modernisiert und stark erweitert haben, kommt dieser Bereich nun zum Abschluss.

Wir haben jetzt zusätzlich noch Live-Statistiken zum aktuellen Tag aufgenommen. Damit können sie sehen, wie viele Seitenaufrufe an dem aktuellen Tag pro Minute bereits stattgefunden haben. Hierbei wird eine Grafik für die Seitenaufrufe für Nutzer, und einer weitere Grafik für die Aufrufe von Bots/Robots ausgegeben.

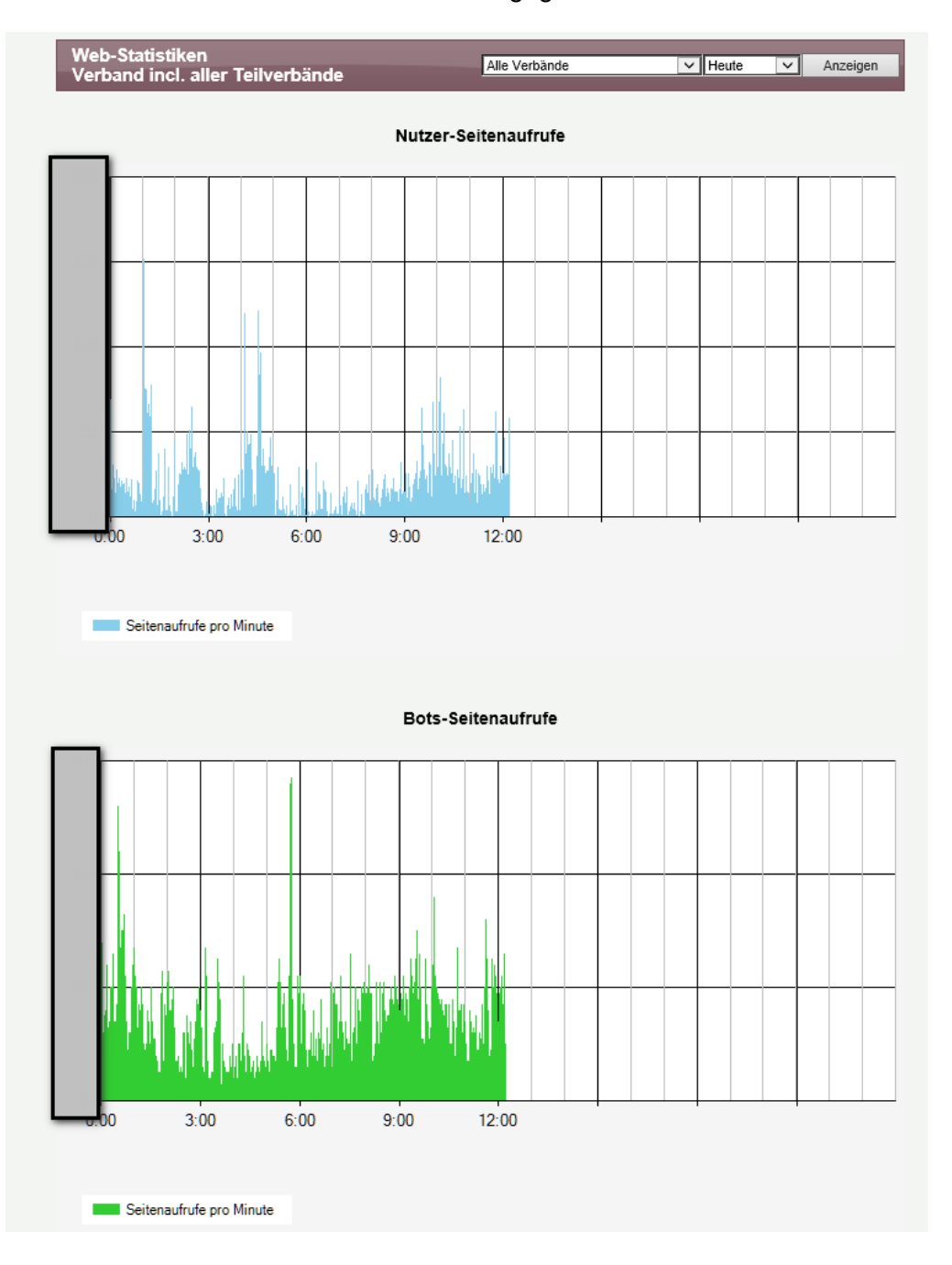

# **4 LivePZ Anpassung April 2015 (Tischtennis)**

Die Berechnung der LivePZ soll an Änderungen bei der Berechnung der TTR-Berechnung angepasst werden. Insgesamt 3 Anpassungen wurden vorgenommen.

## **4.1 Ersteinstufung nach Position in Mannschaft**

Bei der Ersteinstufung des Wertes eines Spielers wurde eine Änderung vorgenommen. Hierbei wird unterschieden, ob der Spieler zu den Stammspielern gehört, oder eine hintere Position im Team einnimmt.

- Ist der Spieler unter den Stammspielern (z.B. Spieler 5 in einer 6er Mannschaft) wird der Startwert aus den Werten aller vergleichbaren Spielern (alle Spieler an Position 5 in dieser Ligaebene) ermittelt
- Ist der Spieler kein Stammspieler (z.B. Spieler 9 in einer 6er Mannschaft) wird sein Startwert aus den Werten aller Ersatzspieler Spielern (in dieser Ligaebene) ermittelt.

Durch diese Anpassung soll erreicht werden, dass Ersatzspieler einen besseren Startwert erhalten als bisher. Diese Anpassung erfolgt rückwirkend bis zum 15.5.2014.

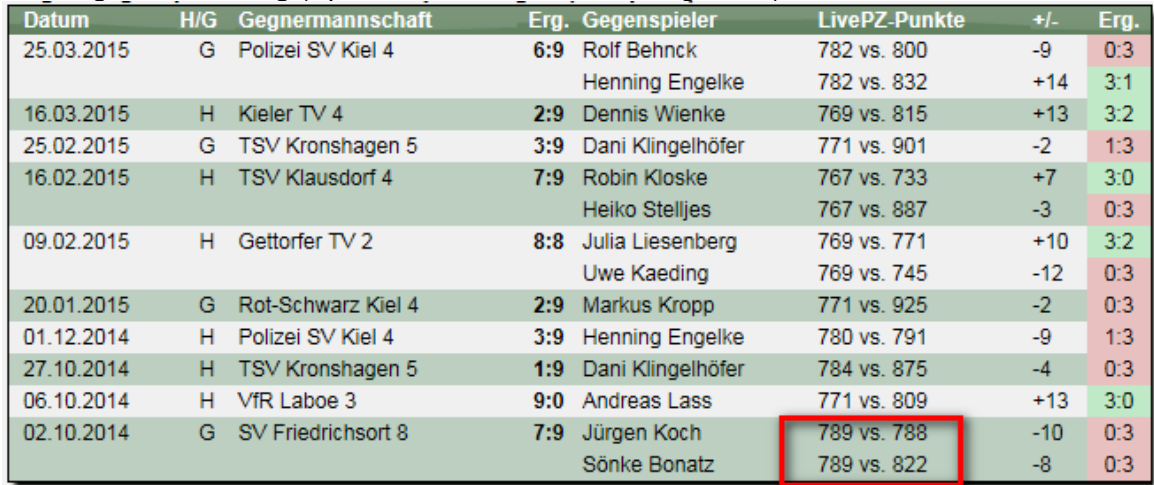

Bisherige Berechnung (Spieler ist an Position 11 aufgestellt):

#### Neue Berechnung, gleicher Spieler:

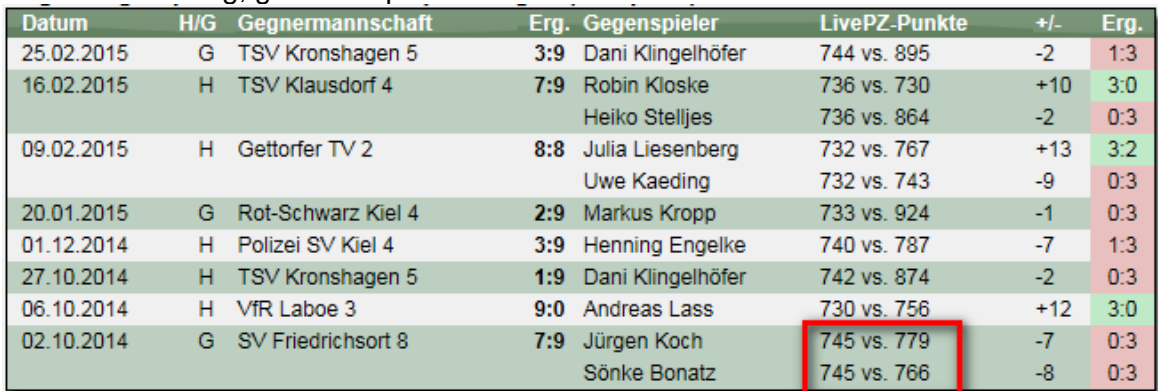

#### **4.2 Initialisierung und Schnellerstellung von Korrekturlisten**

WEB 4 SPORT

 $\tilde{\mathcal{E}}$ 

Um eine schnelle Anpassung von LivePZ Werten für viele Spieler zu ermöglichen wird ein Tool erstellt, welches eine Filterung auf bestimmte Spieler ermöglicht, um diese auf bestimmte Werte zu setzen.

不罢米 文字 米面

Über die Oberfläche finden sie jetzt ein Formular, welches die einfache Erstellung einer Korrekturliste ermöglicht. Sie haben dabei vielfältige Filteroptionen um die richtigen Spieler und richtigen Änderungen zu ermöglichen.

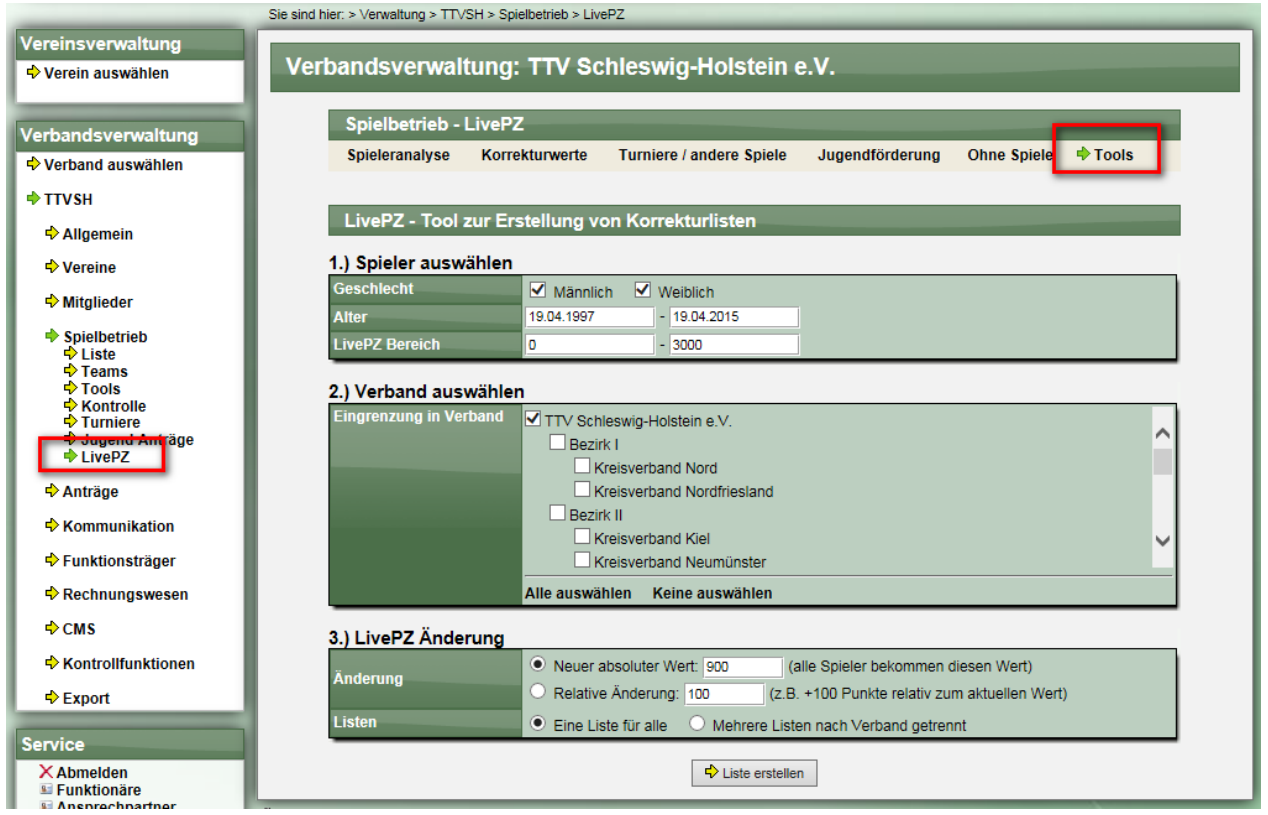

Sie finden die folgenden 3 Bereiche:

- 1.) Spieler Um die relevanten Spieler für die Änderung einzugrenzen
- 2.) Verband Um verbandübergreifende Änderungen zu ermöglichen
- 3.) Änderung Wie soll der Wert verändert werden (absolut/relativ) und wie sollen die Listen erstellt werden (bei mehreren Verbänden)

Nach der Durchführung erhalten sie eine Bestätigung hierzu:

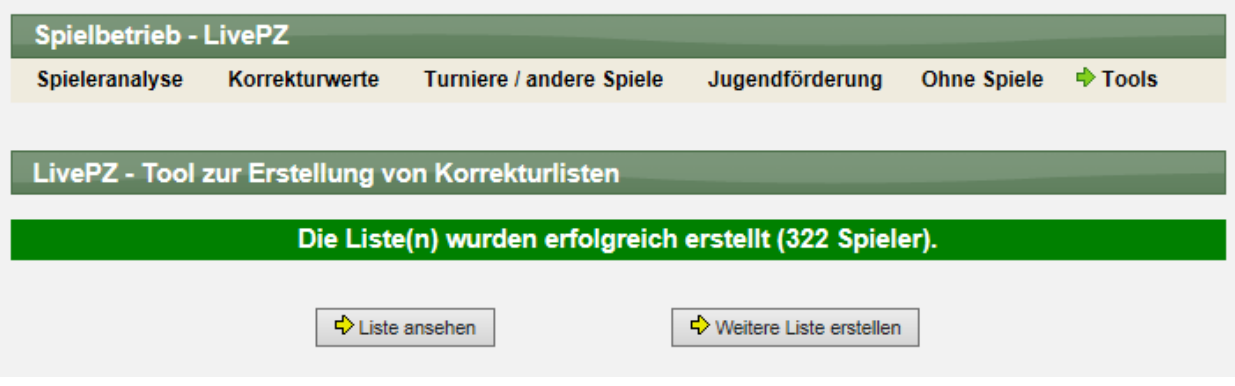

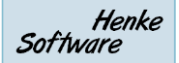

Je nach Auswahl wurden eine (oder mehrere) Korrekturlisten vom System erstellt:

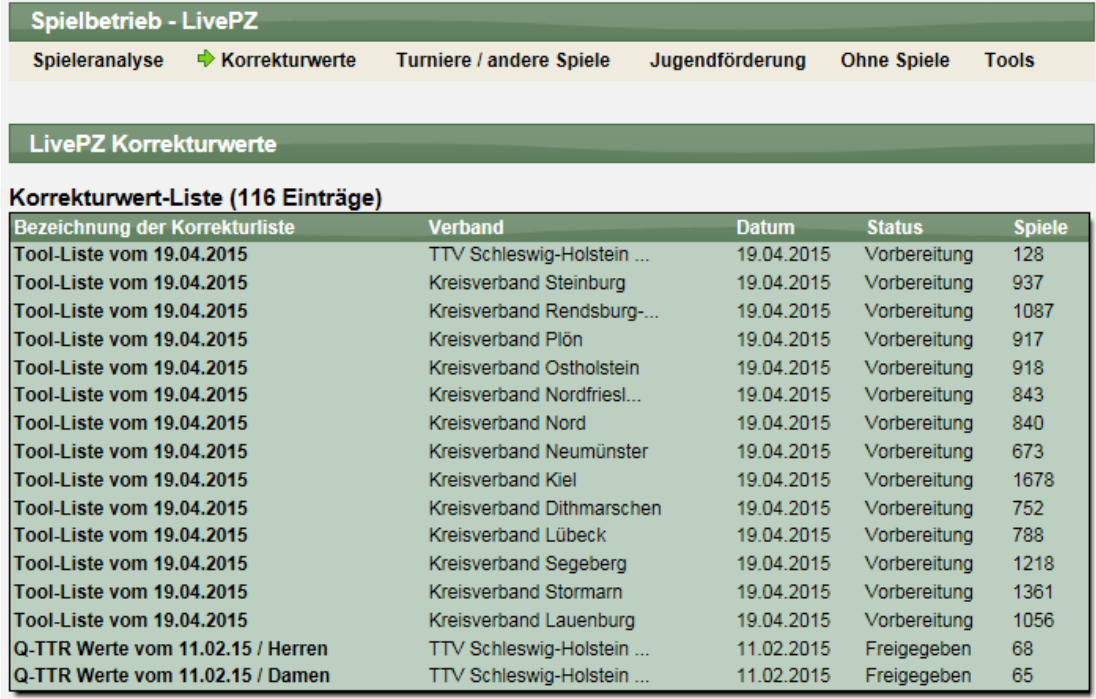

Damit diese Korrekturen einfließen, müssen die Listen nur noch freigegeben werden.

#### **4.3 Anstieg der Spielstärke durch Älterwerden und Wachstum**

Bislang wurde eine Jugendförderung für Jugendliste für die Teilnahme an Punktspielen im Jugendbereich eingeführt. Diese spielbezogene Auswertung wird ersetzt durch eine konstante Förderung, welche pro Quartal vergeben wird.

Diese Anpassung wird rückwirkend bis zum 15.5.2014 vorgenommen, wodurch die erste neue Förderung für den 30.06.2014 für das 2. Quartal 2014 datiert ist.

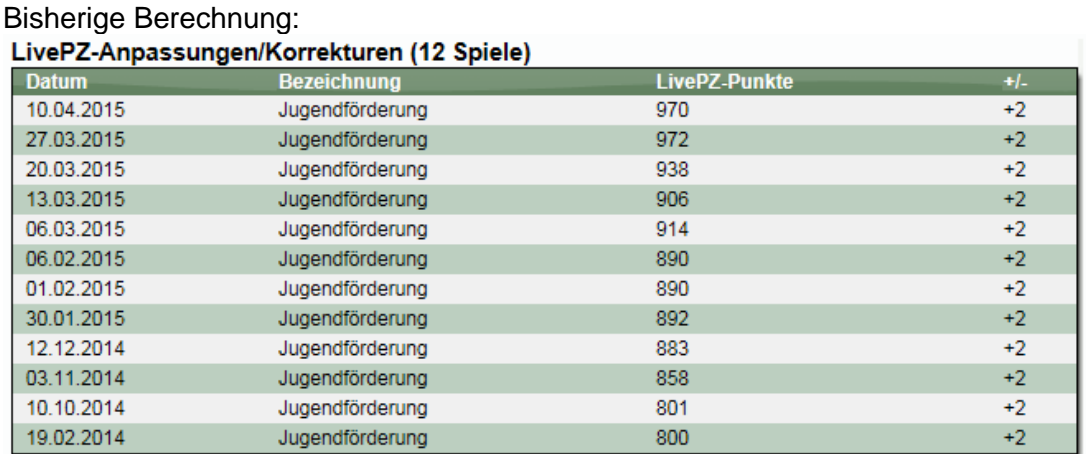

#### Neue Berechnung:

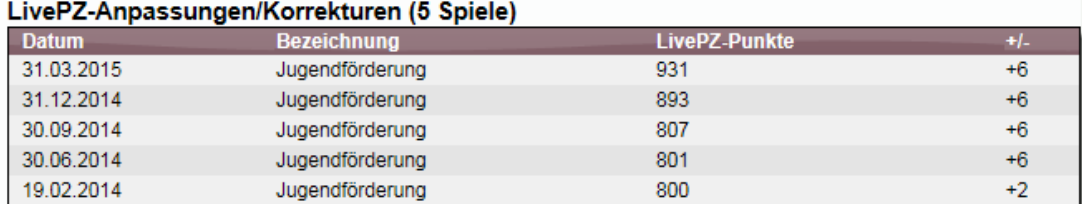

# **5 Doppelanmeldung beim Turnierplaner (Tischtennis)**

Im Bereich der Doppelwettbewerbe bei Turnieren soll eine Verbesserung bei der Online-Anmeldung erzielt werden.

## **5.1 Anmeldung im Turnierplaner**

Bei der Online-Anmeldung im Turnierplaner soll der Nutzer explizit auswählen können, wenn der Spiele noch keinen Doppeltpartner hat. Intern ist dies gleichbedeutend mit einer nicht vorgenommenen Zuweisung, jedoch soll dies den Nutzer besserleiten.

Schritt 1: Auf das rote X klicken, oder auf den Button "Kein Partner" in den PopUp Fenster bei der Auswahl des Partners.

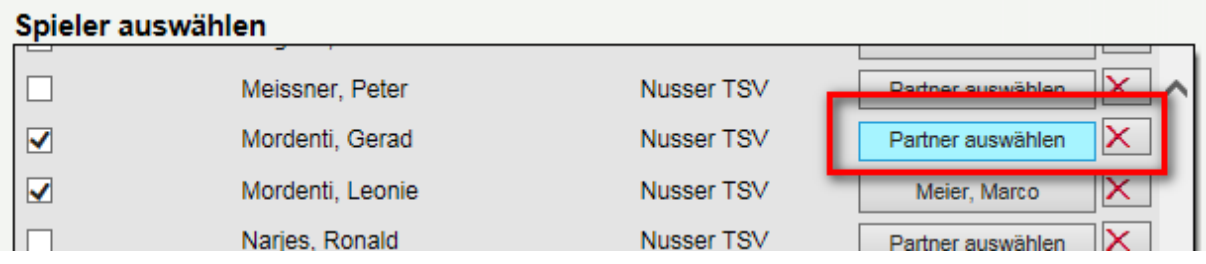

**Schritt 2: Jetzt wird auf dem Button "Kein Partner" angezeigt** 

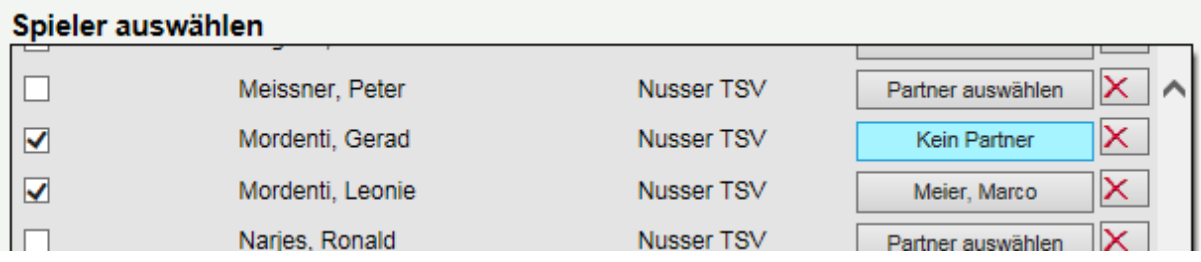

**Schritt 3:** In der Bestätigungsemail wird dieses ebenfalls vermerkt.

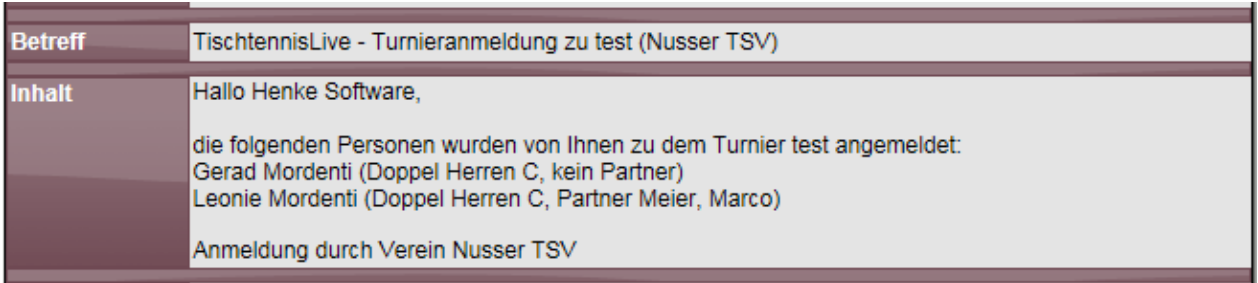

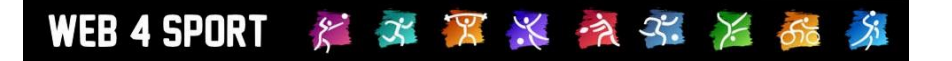

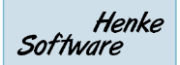

## **5.2 Excel Export der Anmeldungen**

Beim Export der Anmeldungen nach Excel wird nun ebenfalls "Partner zulosen" angezeigt, um zu verdeutlichen, dass hierbei ein Doppelpartner noch fehlt.

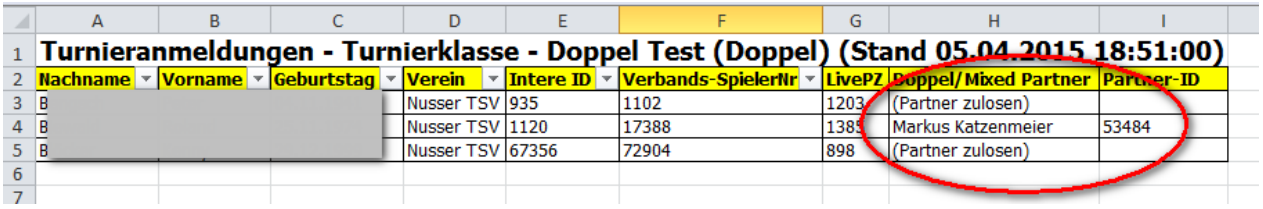

## **5.3 Anzeige in TT-Turnier**

Ebenso ist die Anzeige in TT-Turnier angepasst, so dass dort nun auch klar hervor geht, dass noch ein Doppel-partner zugewiesen werden muss. Diese Erweiterung steht ab der **Version 5.44** von TT-Turnier zur Verfügung.

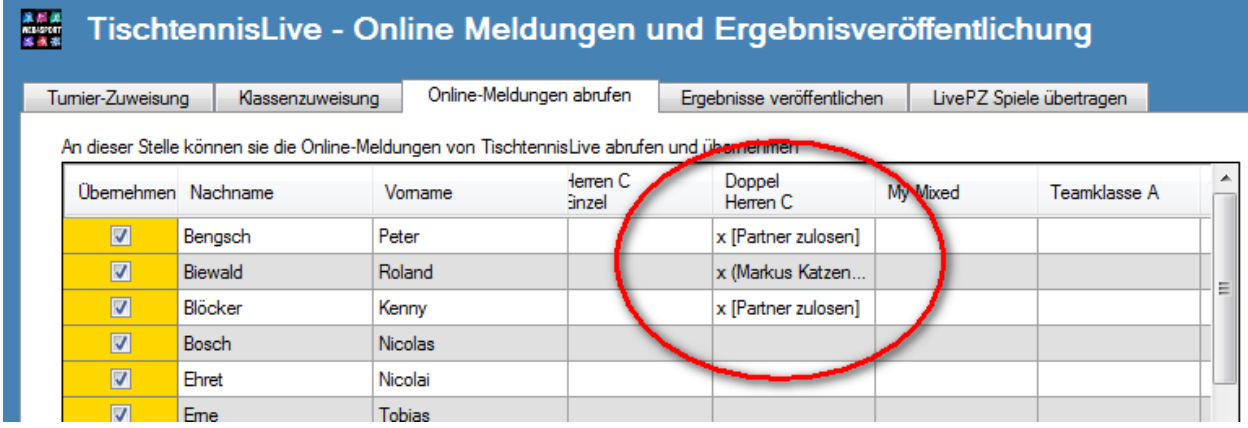

# **6 Turnierklassen-Wertung und Anzeige (Tischtennis)**

Die Turnierklassen (A- B- Listen) sollen an die aktuelle Nutzung der LivePZ angepasst werden.

#### **6.1 Anpassung der Grenzen für Turnierklasse**

Im Herrenbereich erfolgt eine Änderung:

- A- Spieler bisher 1900 LivePZ, neu 1800 LivePZ Punkte
- B- Spieler bisher 1800 LivePZ, neu 1600 LivePZ Punkte.

Diese Anpassung wurde bei der Umwertung der Turnierklassen berücksichtigt.

#### Spieler Stärkenklassifizierung - Erwachsene Spieler

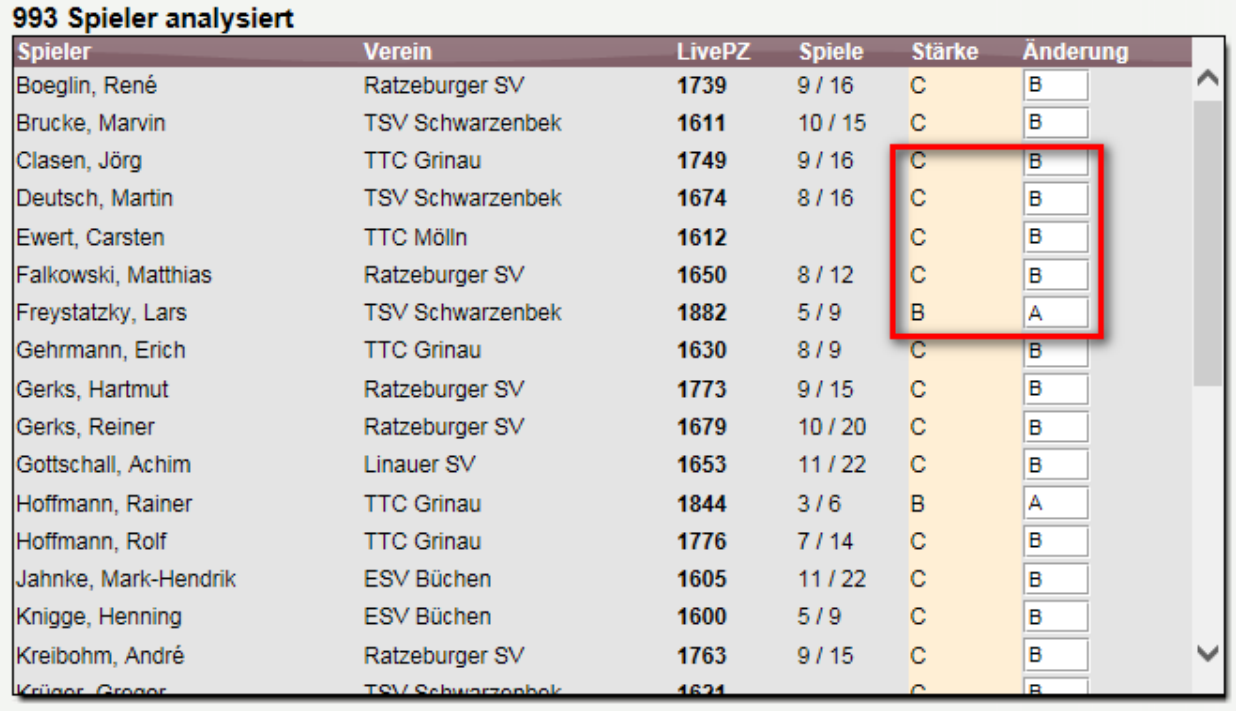

Bitte beachten sie, dass automatisch über eine Änderung per Email informiert wird.

← Änderung übernehmen

#### **6.2 Anzeige der Turnierklasse in der öffentlichen LivePZ Rangliste**

ダメアメネギ メあ

WEB 4 SPORT

Die Turnierklasse der Spieler soll auch in der öffentlichen LivePZ Rangliste des Verbandes angezeigt werden. Diese Anzeigen muss jedoch zunächst in der Konfiguration des Verbandes aktiviert werden. Standardmäßig ist die Anzeige ausgeschaltet.

 $\mathcal{S}$ 

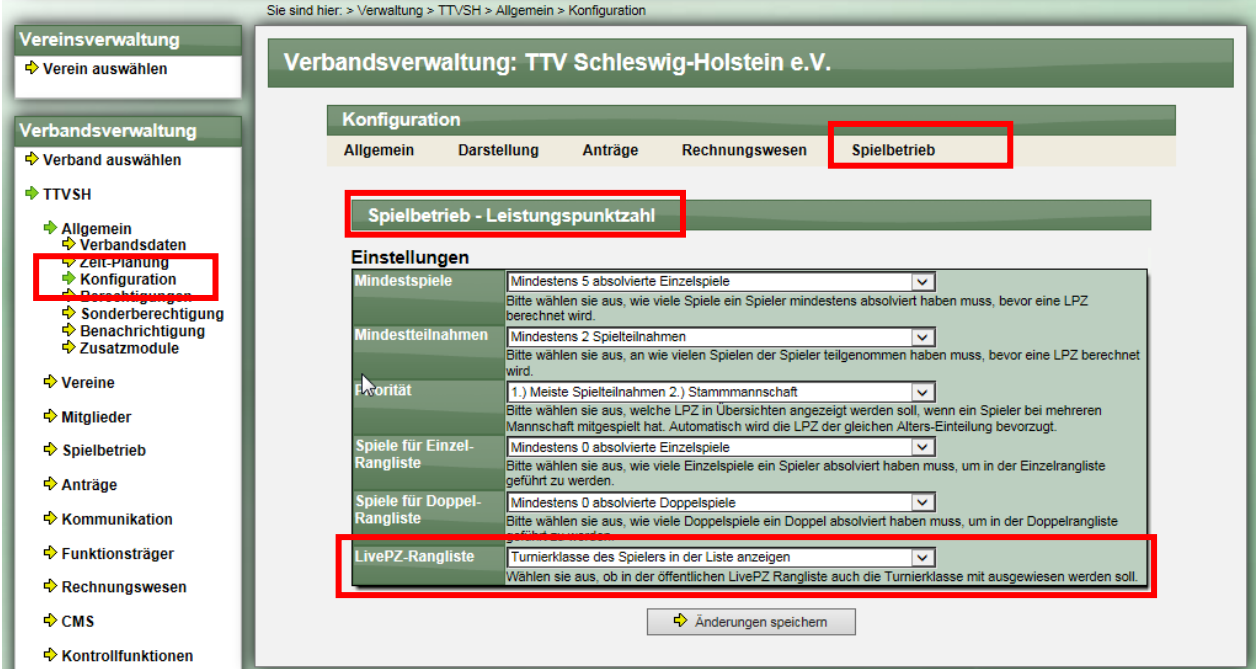

Wenn diese Funktion aktiviert ist, wird die Turnierklasse auch in der LivePZ Rangliste ausgewiesen.

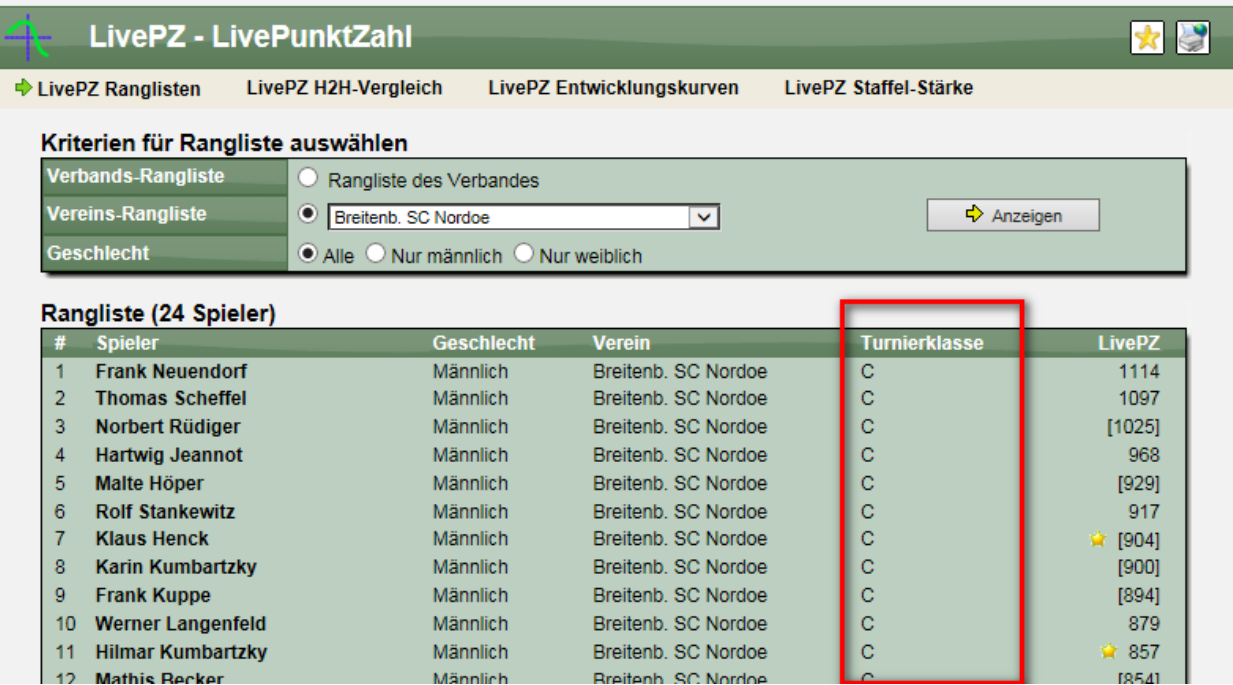

## **7 Erweiterung des Spielbericht Vordruckes (Tischtennis)**

Das System bietet einen Vordruck des Spielberichtes für das RTF und PDF Format an. Hierbei wird ein Blanko-Formular erzeugt, welches als Vorlage für das Spiel genutzt werden kann. Dieser Vordruck wurde um 2 Optionen erweitert.

## **7.1 Auswahl von Spielern für den Vordruck**

Es wurde die Möglichkeit geschaffen, dass sie bereits vor dem Spiel auswählen können, welche Spieler teilnehmen, und diese Spieler gleich automatisch in den Vordruck eintragen lassen. Hierfür wurde der Link zum Vordruck angepasst.

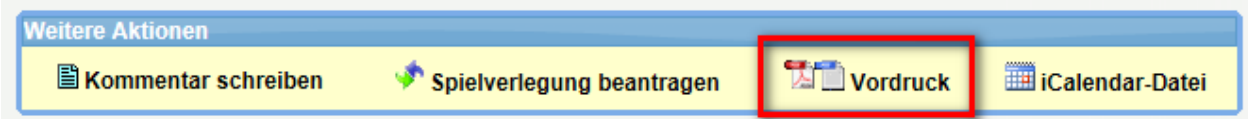

Mit einem Klick auf den "Vordruck" Link öffnet sich ein Fenster, um die Spielerauswahl zu treffen.

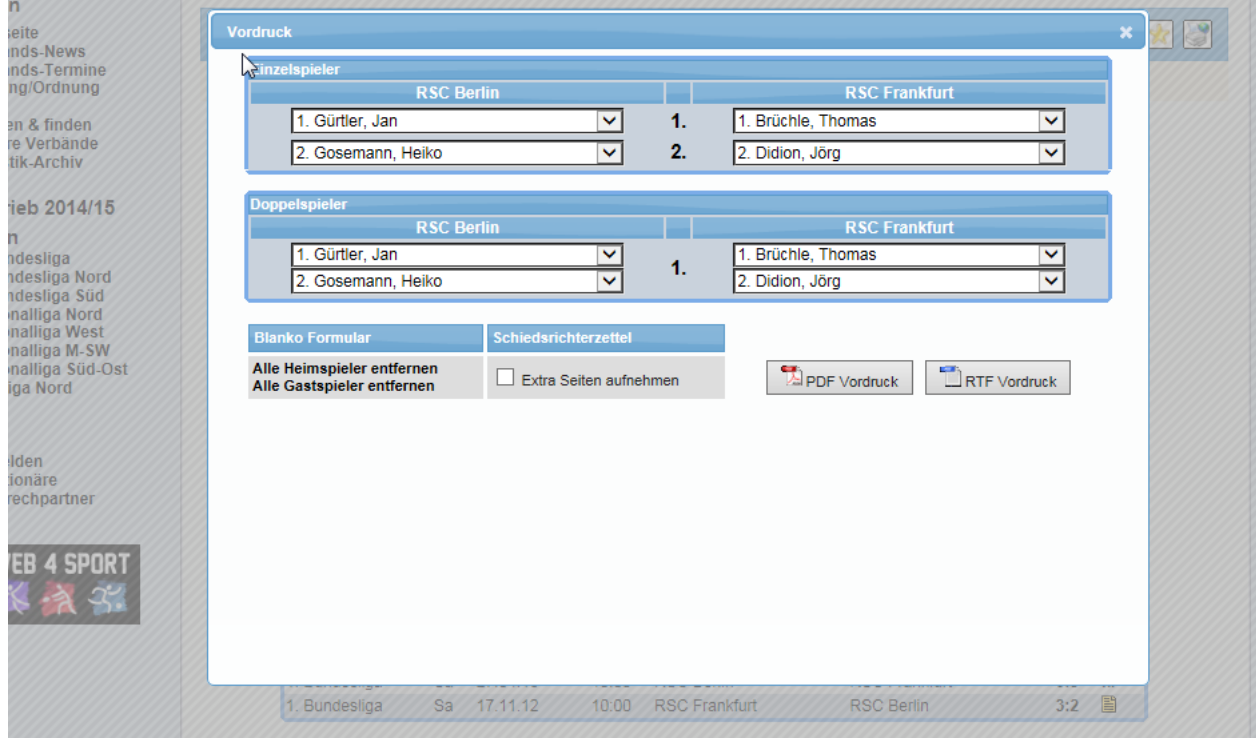

In dem Fenster werden die folgenden Bereiche angeboten:

- Änderbare Einzelspieleraufstellung (Heim und Gast)
- Änderbare Doppelaufstellung (Heim und Gast)
- 2 Links, um die Aufstellungen zu entfernen (für blanko Formulare)
- Option für Schiedsrichterzettel (siehe nächstes Kapitel)
- Button für PDF Druck
- Buttons für RTF Druck

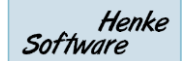

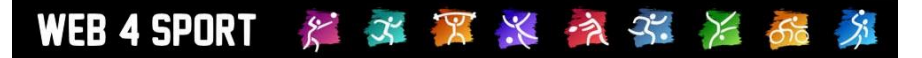

Mit einem Klick auf einen der beiden Buttons wird der Vordruck erstellt, bei dem die gewählten Aufstellungen berücksichtigt sind.

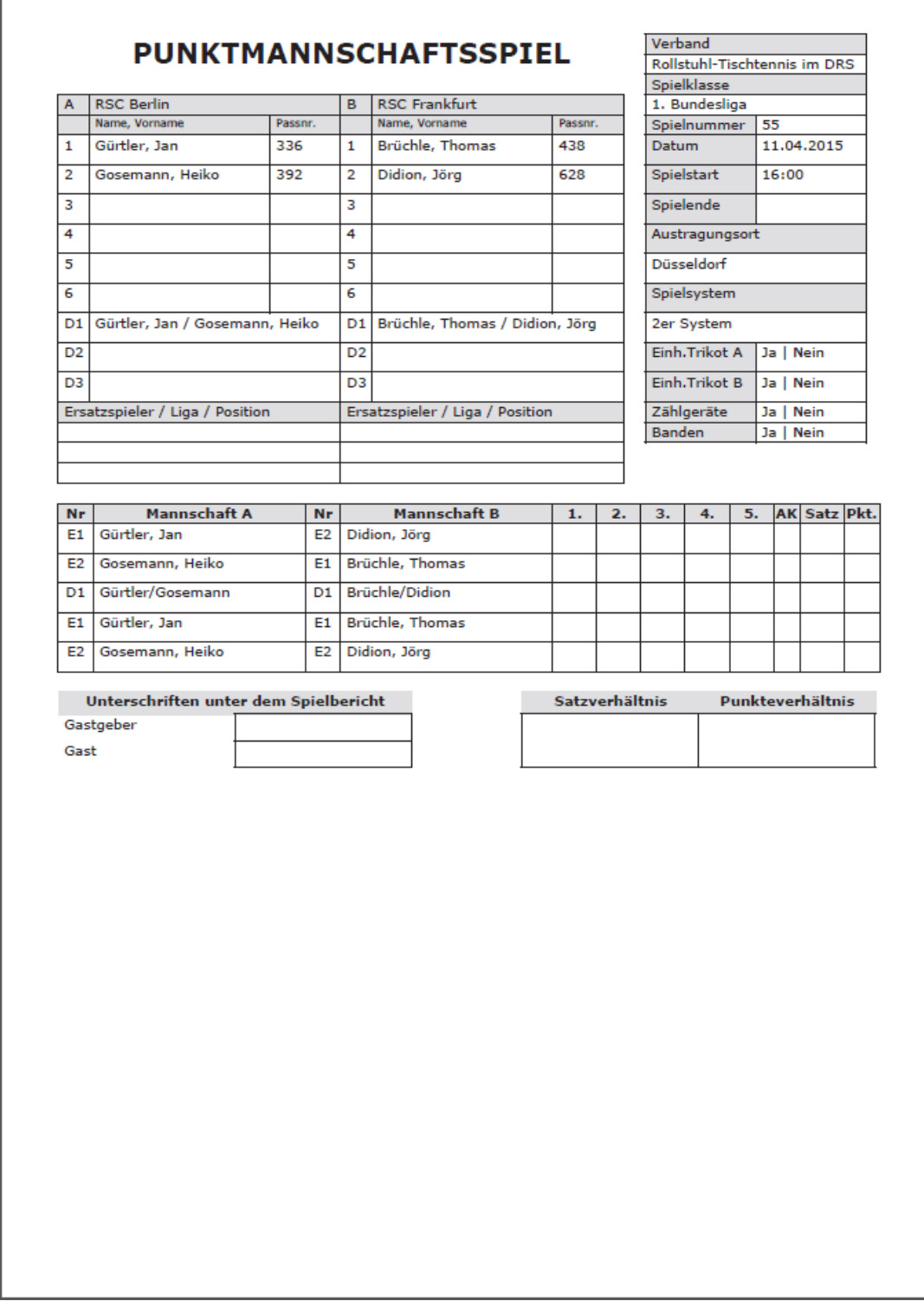

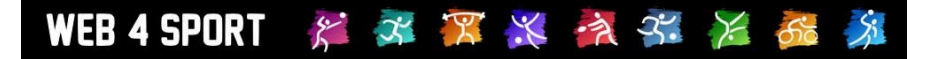

٦

## **7.2 Zusätzliche Schiedsrichterzettel**

Г

Über die zuvor genannte Option "Schiedsrichterzettel" können zusätzliche Seiten in dem Vordruck erstellt werden. Es wird pro Spielpaarung eine zusätzliche Seite erzeugt, welche als Schiedsrichter-zettel genutzt werden können. Hier finden sie ein Beispiel.

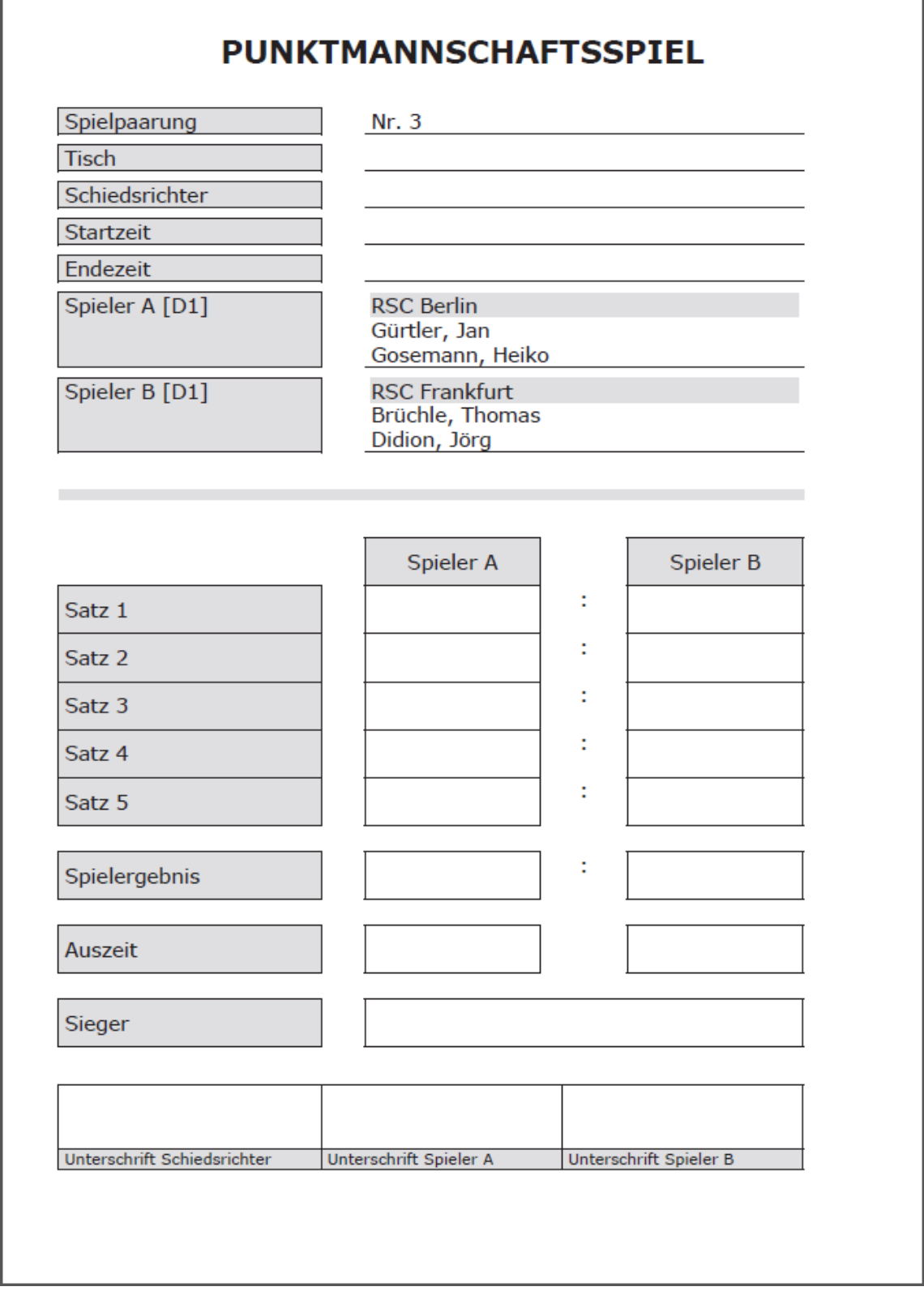